# **Welcome to FIS Journal Voucher Training**

- Today we will cover:
	- Definition of TOE
	- Preparation of the Journal Voucher
	- Rule Codes
	- Approvals
	- Various methods of querying
	- Printing Journal Vouchers
	- Office of Record policies

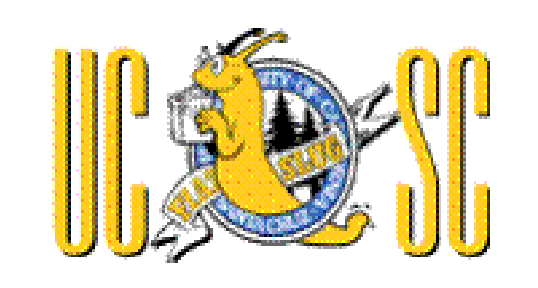

## **Web Addresses:**

- **FIS Training Manual** 
	- https://financial.ucsc.edu/Pages/FIS\_User\_Manual.aspx
- Planning and Budget Homepage
	- [http://planning.ucsc.edu](http://planning.ucsc.edu/)

# **What is a TOE ?**

- **Transfer of Expense (TOE) Journals are** used primarily to correct errors made on previous transactions such Invoices or other Journals.
- They move an expense from the incorrect accounting FOAPAL (C) to a correct accounting FOAPAL (D).
- **Remember** because it is an Expense, taking it away is a Credit and adding it is a Debit.

## **What is a TOE (cont.) RECHARGES**

TOEs are also used for Recharges

- A Recharge is where one unit within UCSC charges another unit for goods or services.

- For Recharges used for Expense Sharing between Units, you must use Account 001280 to charge another Unit and Account 006500 to credit your Unit.

#### **FZAJVCD- Journal Voucher Entry Form**

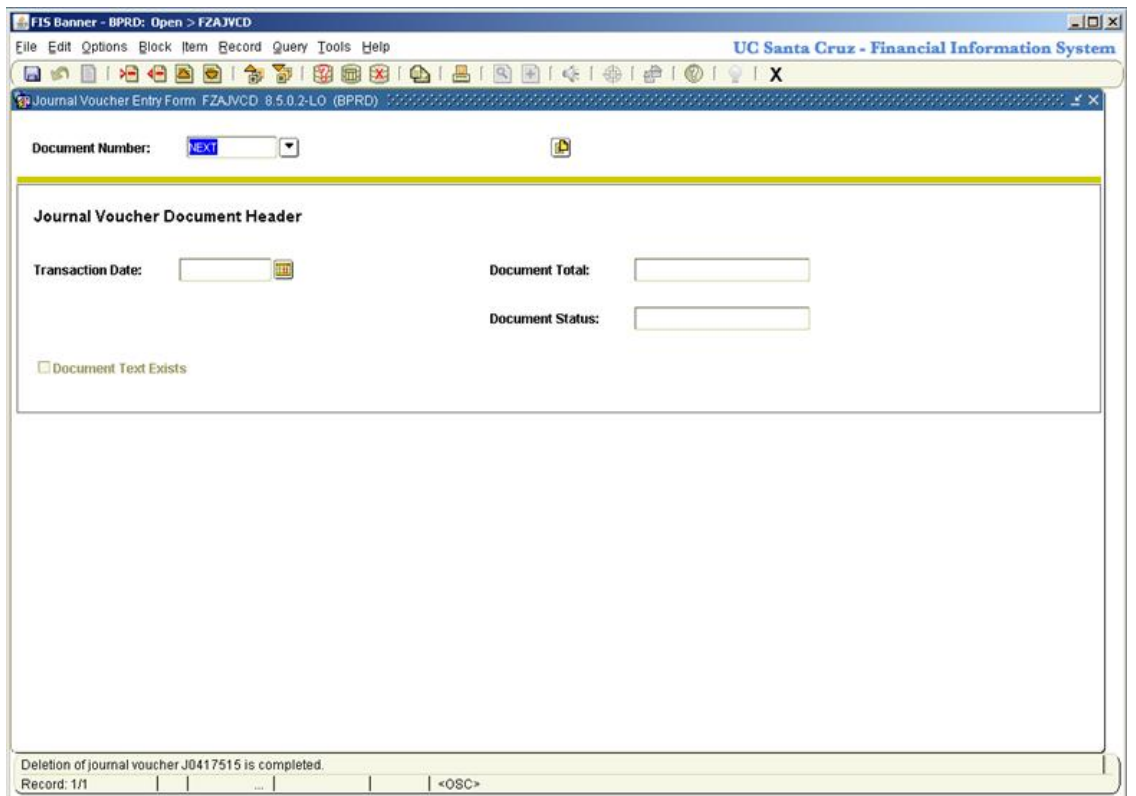

#### **FZAJVCD- Journal Voucher Entry Form**

- FIS Banner input screen for all journal vouchers (except encumbrance liquidations).
- Form has 3 Blocks: **Header Block** (includes Document Text)

**Transaction Detail Block**

**Completion Block**

### **FZAJVCD Header Block**

- As with other Banner forms, the Journal **Document #** is automatically assigned.
- **Activity Date** will always default to current date – It can be changed to a prior period if that period is still open (month is open 7 working days after end of month).

#### **FZAJVCD Header Block continued…**

- **DOCUMENT TOTAL** = the absolute value of the journal = total of all Debits and all Credits (irrespective of sign (+/-, D/C)).
- **DOCUMENT TEXT (FOATEXT)** is required for most rule codes. Doc cannot be completed without it – Specific requirements are listed on *Quick Reference* Cheat Sheet.

#### **FZAJVCD Header Block continued…**

#### DOCUMENT TEXT is accessed from the OPTIONS Drop-down Menu:

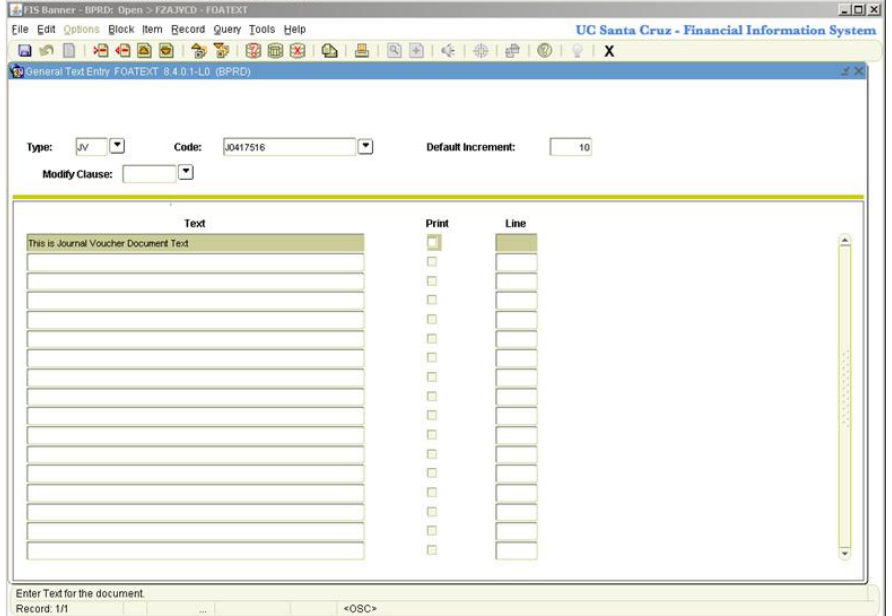

### **FZAJVCD Transaction Detail Block**

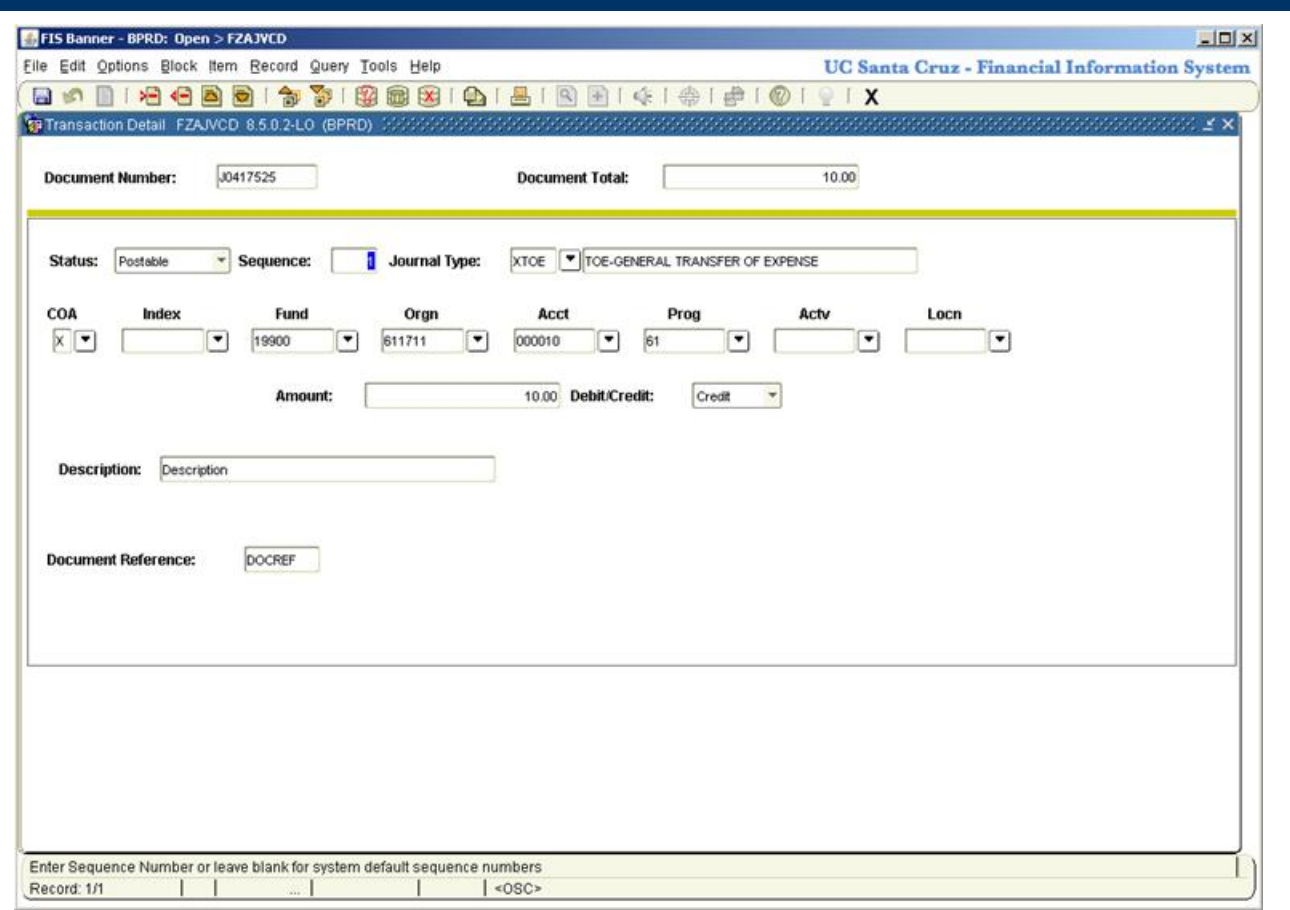

#### **FZAJVCD Transaction Detail Block RULE CODES**

Rule Codes let FIS Banner know how to process a transaction.

 **XTOE – Regular Transfer of Expenses** used primarily to correct keying and other errors which caused an expense to be put in the wrong FOAPAL.

– Approved at the Department/Division level

- **XEQT Equipment Transfers**  Used with Account Codes 007xxx. Primarily used to correct Fixed Assets coding errors.
	- Routes through Equipment Management for approval

#### **FZAJVCD Transaction Detail Block RULE CODES continued…**

- **XJVB Balance Sheet Accounts**  Accounts that start with 1xxxxx.
	- Not widely used
	- Routes to General Accounting for approval
- **XECG Contract and Grant Funds**  Funds that start with CGxxxxx.
	- Not widely used
	- Routes to General Accounting for approval

#### **FZAJVCD Transaction Detail Block RULE CODES continued…**

#### **XEPT (Construction)**

- Only with Organization Codes 9XXXXX
- Routes to Plant Accounting for approval

#### **XPRA – (Payroll)**

- Only with Account Codes PXXXXX
- Must contact Payroll for authorization
- Routes to General Accounting for approval
- Only used in very special situations

#### **FZAJVCD Transaction Detail Block RULE CODES continued…**

#### ALWAYS REMEMBER

One Rule Code per Journal.

#### **FZAJVCD Transaction Detail Block FOAPAL**

#### **FOAPAL** stands for

- FUND where the money is coming from
- ORGANIZATION whose money it is
- ACCOUNT what it is for (Ex: Office Supplies, Services, etc.)
- PROGRAM a 2-digit # used for reporting to Office of the President (UCOP)
- ACTIVITY what project it is charged to within an **Organization**
- LOCATION like Activity Code but currently only used by Physical Planning and Construction

#### **FZAJVCD Transaction Detail Block Debit/Credit and FGIJSUM**

 Enter a C for Credit or a D for Debit for Transfer of Expense JVs or a plus (+) or minus (-) for Budget (XTOF) JVs, as appropriate.

#### **FZAJVCD Transaction Detail Block Description and Doc Reference**

- **DESCRIPTION** remember that monthly ledgers will not see both the debit and credit side of a journal document so use the Description Field to indicate what the other side of the transaction does. EXAMPLE: If a journal moves an expense from one Org to another indicate the other Org in this field so you will know where the money went.
- **DOCUMENT REFERENCE** Usually the source document for transaction (Invoice, another JV), a unit-defined code (e.g. Print Services recharge #), or a Summary Code (ACCTSUM, ACTVSUM or EXPDIST)

#### **FZAJVCD Transaction Detail Block: FGIJSUM Transaction Summary Information**

- **FGIJSUM** Accessed from OPTIONS Menu
	- Provides JV Document totals
	- Is useful in reviewing journals with a large number of sequences
	- Is also useful in finding errors when your journal is out of balance
	- Is accessible as an Option from FZAJVCD or as a stand alone form

### **FZAJVCD Completion Block**

#### **• COMPLETION**

– Click the Completion button to complete your JV. It will then route to one or more Approval Queues for approval or disapproval.

#### **IN PROCESS**

– Click the In Process button if you wish to exit your JV without completing it so you can re-enter via FZAJVCD at a later time.

### **FZAJVCD Deleting an Incomplete JV**

- If you have entered a JV in error and have not completed it, you can delete your JV as follows:
	- Enter your incomplete JV # into FZAJVCD, key Control-Pagedown
	- Key Shift-F6 (Delete Record)
	- Key Shift-F6 a second time
	- Message Displays 'All header and detail records will be deleted' – Click OK
	- Your JV is now deleted

#### **FZIJVCD Locating an Incomplete or Complete but Unapproved JV**

- Lists unapproved Journal Voucher both Complete and Incomplete.
- To find a journal or group of journals when you don't know the JV Doc #, you can query on Amount, Date, or User Id.
- This is helpful:

1) If you exit a Journal and forget to write down the doc #.

2) If you want to see if you have any outstanding journals that need to be approved.

### **TOE Exercises**

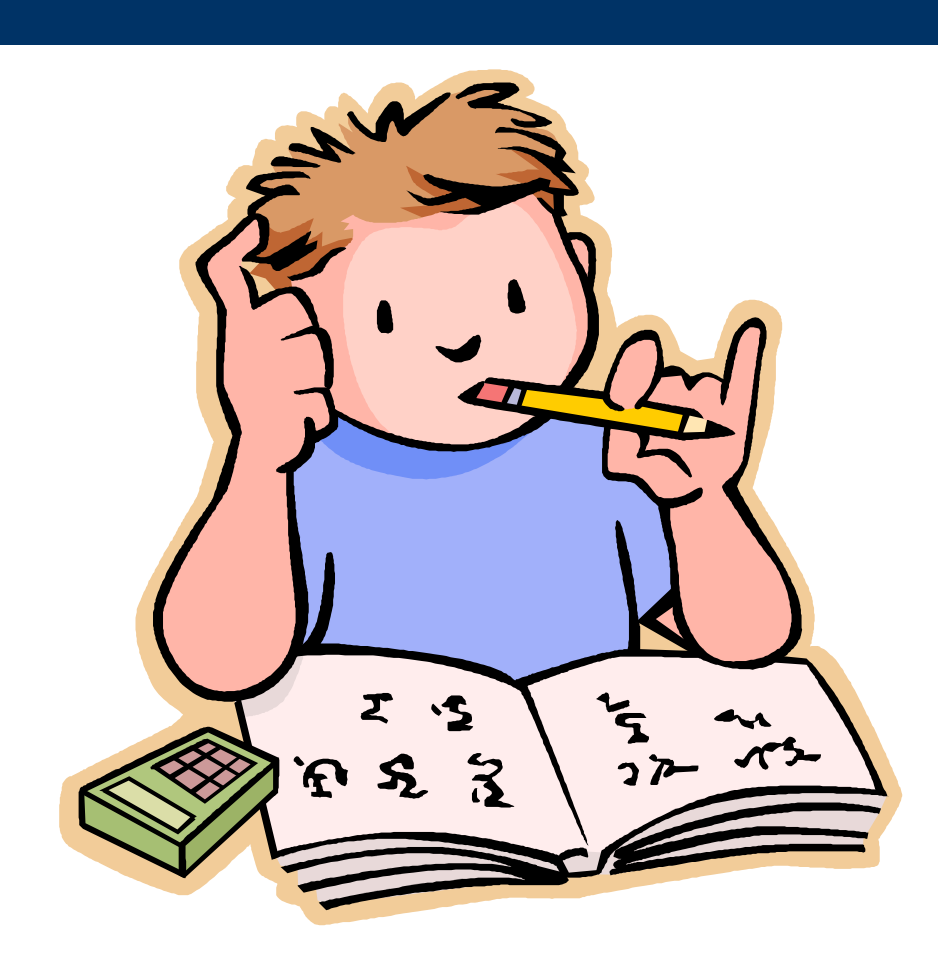

### **APPROVALS FOAUAPP User Approval**

- If you are an approver, you can Approve or Disapprove documents that are in your Approval Queue with this screen.
- You also have the ability to view the document by clicking on Detail.
- You can look at Approval History by clicking on Options-Approval History.
- You can look at what other approvers have the ability to approve the same doc by clicking on Queue.

### **APPROVALS FOAAINP Document Approval**

- This form shows you what queues your document is in.
- If there are multiple levels or multiple departments involved, these will be indicated on the the form.
- For multiple levels only the highest level must have approval.

### **APPROVALS FOIAPPH Document Approval History**

- This form shows you who created the document – Originating User.
- It also shows you who Approved or Disapproved the document and which level of approval they have.

### **APPROVALS FOADOCU Document By User (Self-Denial)**

- With this form, you can Deny your own documents.
- This means, if you complete a document and then realize there was an error, you can go into FOADOCU and deny it. This will open it up so you can go in and fix it.
- This alleviates the need to ask an approver to disapprove it and saves lots of time.
- You cannot use this feature if you have implied approval.

## **Query Form - FGIBDST**

#### • In the Query form FGIBDST:

- TOEs post to the Financial Ledger and show in the YTD column.
- TOFs post to the Budget Ledger and show in the ADJ BUDGET column.
- ENCUMBRANCES (POs) post to the Encumbrance Ledger and show in the COMMITMENTS column.

## **Query Form - FGIJSUM**

- Journal Voucher Summary Form
	- Provides JV Document totals
	- Is useful in reviewing journals with a large number of sequences
	- Is also useful in finding errors when your journal is out of balance
	- Is accessible as an Option from FZAJVCD or as a stand alone form

### **Query Forms – FZIDOCR / FGIDOCR**

- FZIDOCR and FGIDOCR are forms which show you any posted document in FIS Banner.
	- Posted means that it goes through an approval and posting process and the document effects the ledgers
	- You need the Document Number to use this form
	- You can see up to 11 transaction lines on one screen (makes it easy to review)
	- You can go to Option bar and click on FGQDOCP to get details of all of the FOAPALs effected by the transaction

# **PRINTING JOURNAL VOUCHERS**

 Journals are printed like POs and Reports using a process called 'Job Submission' This process gives you the information in an organized report format rather than just a screen-shot. The Report name is FZRPTJV. To Print the Document:

1) Go to FZRPTJV, ctrl-pagedown to Printer Control, enter Printer ID

2) Ctrl-pagedown to Parameter Values, enter JV number

3) Ctrl-pagedown to Submission, and key F10-Save. You must always Ctrl+Page Down to the bottom section of the form and Save (F10).

# **TOE Summary**

- 
- 
- 
- 
- 
- 
- 

**FZAJVCD** Input screen for all journal vouchers (including TOE's) except encumbrance liquidations.

**• FOATEXT** Insert line in text: assign line # between existing lines, X-out and return to text

**Rule Codes** XTOE, XEQT, XJVB, XECG, XEPT, XPRA (XTOF access via separate training)

**• FOAUAPP** Approval and Disapproval Screen

**FOIAPPH** Shows Approval History, journal creator

**FOAAINP** Shows where document is in approvals in case of multiple unit FOAPALS

**FOADOCU** Self-Denial, allows you to re-open a completed document if you do not have implied approval

# **TOE Summary, cont.**

**• FGIBDST** Budget Query Screen - TOEs post to the Financial Ledger and show in the YTD column.

- **FZI-FGIDOCR** Shows any posted document in FIS Banner
- 

**• FGIJSUM** Journal Voucher Summary form, useful for locating input errors in incomplete journals

- **FZIJVCD** Lists unapproved Journal Voucher, both Complete and Incomplete
- 
- **FZI-FGIDOCR** Shows any posted document in FIS Banner
- 

**• FZRPTJV** Journal Voucher print submission form

## **OFFICE OF RECORD**

- For NON GOVERNMENTAL and NON CONTRACT and GRANT FUNDS – Your office must keep paper records of the transaction for FIVE YEARS after the end of the Fiscal Year in which it was produced.
	- EX: Transaction Date 01/31/05

Destroy Date – 06/30/10

(Govt and C&G funds – please check retention schedules from the Extramural Funds Office)